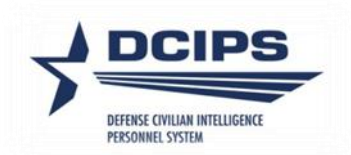

# **DCPDS User Guide**

# **Defense Civilian Intelligence Personnel System (DCIPS)**

# **Compensation Workbench (CWB) Extract Process**

**2022**

## **DCPDS DCIPS CWB Extract Process User Guide - 2022**

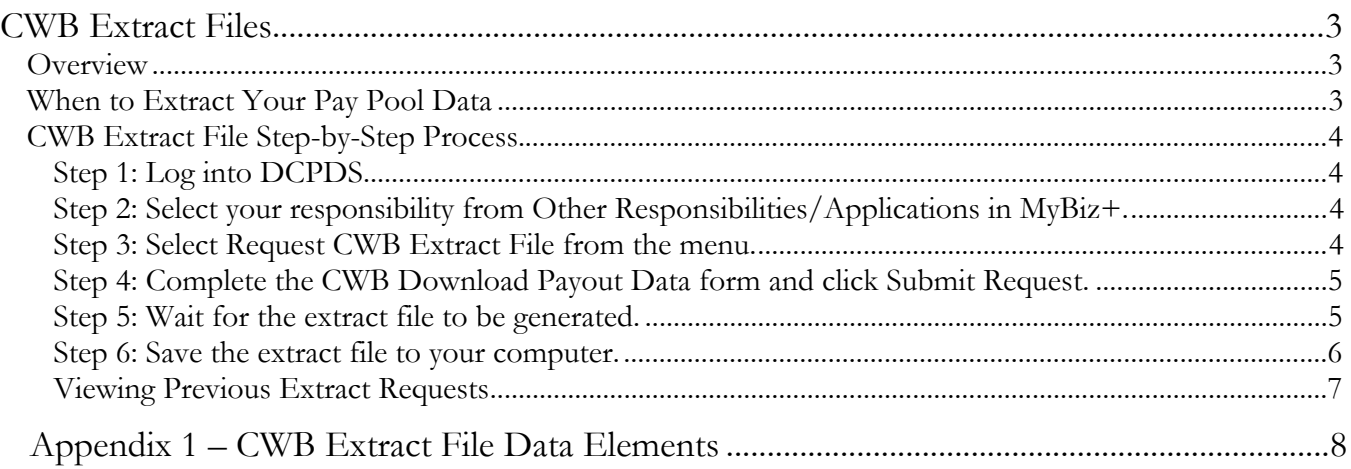

# **CWB Extract Files**

# **Overview**

In order to use the Compensation Workbench (CWB) during your Annual and Mock pay pool panel meetings, it must first be populated with information about the members of the pay pool. This information is contained in the CWB extract file. The extract file includes the employees' personnel information (e.g., name, employee ID, pay pool ID, occupational series, pay band/grade, etc.) and finalized rating information from the PAA<sup>1</sup>. In order for the rating information to be extracted in the CWB download the Appraisal Type must be either 'Annual Appraisal – DCIPS' or 'Closeout - Early Annual – DCIPS' and the PAA Status must be 'Appraisal Pending HLR Approval', 'Approved by HLR', 'Approved by RO' or 'Completed'. If more than one appraisal exists for the performance cycle, only the latest appraisal will be extracted which is determined by using the latest appraisal period end date or the higher appraisal ID if the appraisal period end dates match. A complete list of extracted data elements is in Appendix 1.

Since this information is extracted from DCPDS based on pay pool ID, it is critical that all members of a pay pool have the correct pay pool ID prior to extracting the data.

The file format of the extract is a pipe-delimited text file, which means that each piece of data is separated by a | or a "pipe." For example, you can see in the top left corner of the sample extract file below that the first data element in the file is an employee's last name – "CPMS Aiona." The second data element is that employee's first name and middle initial – "Dusti Z." Between the last and first name is a | or a "pipe."

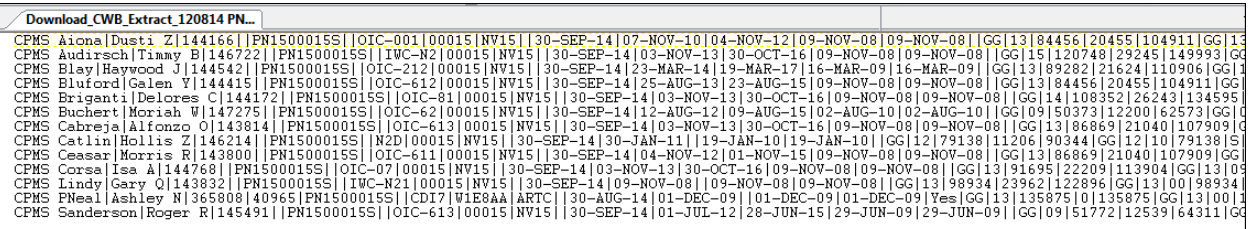

The extract files should not be edited and appropriate care should be taken to protect the files as they contain privacy act information. After you import your data into the CWB, if you notice a missing rating, an inaccurate pay band/grade, or a missing employee, do not manually correct the extract file. Rather, make the appropriate corrections in DCPDS and extract another data file.

## **When to Extract Your Pay Pool Data**

All DCIPS performance ratings must be the final ratings prior to extracting your final CWB data for pay pool deliberations. *Remember – ratings cannot be changed during the pay pool process.* It is a best practice to extract your data for the first time at least several days prior to the first pay pool meeting. This will ensure you have some time to correct any issues with the data prior to the start of the panel meetings.

<sup>1</sup> If you are extracting a file for the purposes of Mock, you must indicate in your extract process that the file is to pull Mock data by selecting 'Yes' from the List of Values (LOV) for the Mock Data element. If the file is pulled for Mock purposes, the rating data will be extracted from the Mock Pay Pool Info tab within the PAA.

## **CWB Extract File Step-by-Step Process**

## **Step 1: Log into DCPDS.**

### **Step 2: Select your responsibility from Other Responsibilities/Applications in MyBiz+.**

Based on your responsibility, you may see the following options:

- CIV Pay Pool Manager
- CIV Alternate Pay Pool Manager
- CIV Pay Pool Administrator
- CIV Alternate Pay Pool Administrator

## **Step 3: Select Request CWB Extract File from the menu.**

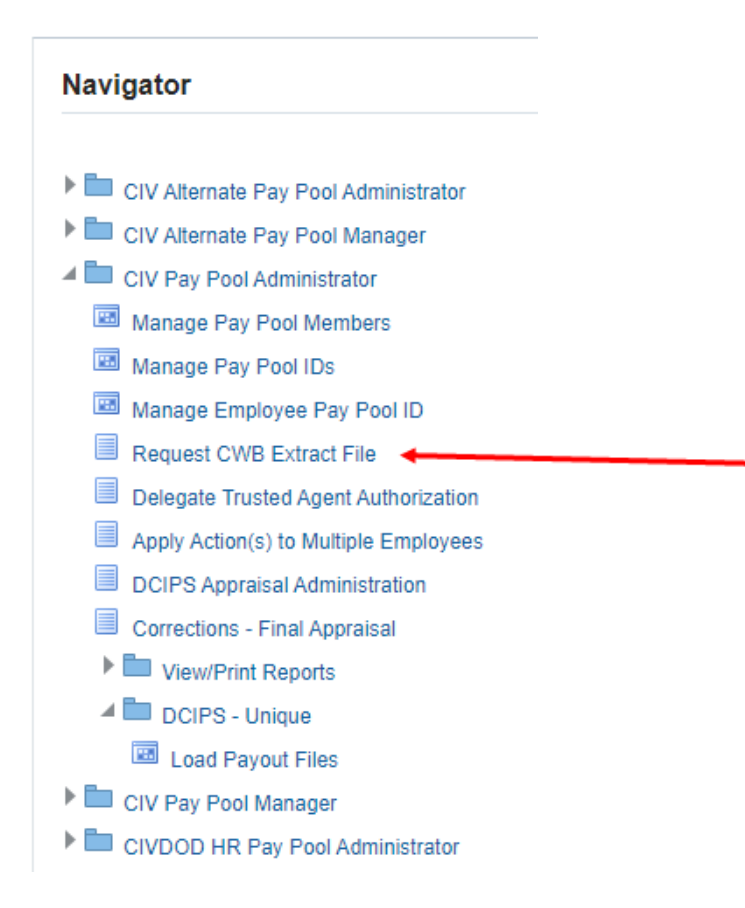

#### **NOTE**:

- 1. For HR specialists, select the "CIVDOD HR Pay Pool Administrator" responsibility and then navigate to "Submit Processes and Reports."
- 2. For Command administrators, select the "DCIPS Command Extract Administrator" responsibility; navigate to "View/Print Performance Management Reports", and then enter "DCIPS Command CWB Extract" in the Report Name for selection of multiple pay pools by "Agency Group".

### **Step 4: Complete the CWB Download Payout Data form and click Submit Request.**

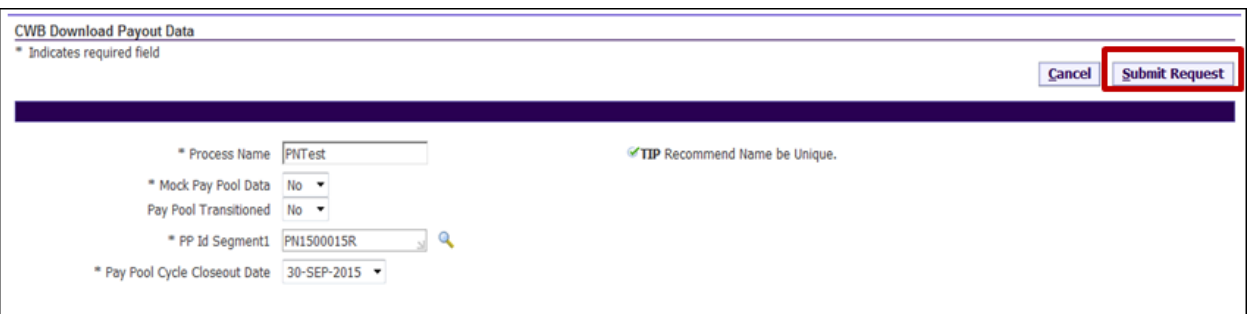

#### **Complete the Download Payout Data Form**

**Process Name** – Enter a unique process name and write this name down. One way to ensure the name is unique is to name it the Pay Pool ID and the date (e.g., ArmySMO15Oct).

**Mock Pay Pool Data –** If downloading data for Annual Appraisals, select 'No' from the LOV. If you are downloading for the purposes of a Mock, select 'Yes' from the LOV; this will supply data from the Mock Pay Pool Info tab within the PAA.

**Pay Pool Transitioned –** Not Applicable to DCIPS.

**PP Id Segment 1** – Enter the first segment of the pay pool identifier (e.g., ArmySMO555). You can search for your identifier by selecting the magnifying glass. On the search page, select "Go" to retrieve the list of your pay pool IDs. If you are responsible for one pay pool, then only one ID will be listed after your select "Go".

**Pay Pool Cycle Closeout Date** – Select the end of your pay pool's rating cycle from the drop-down list.

#### **Step 5: Wait for the extract file to be generated.**

After you select the Submit Request button in Step 4, the Requests screen appears. Select the Refresh button until the Phase changes from "Pending" or "Running" to "Completed".

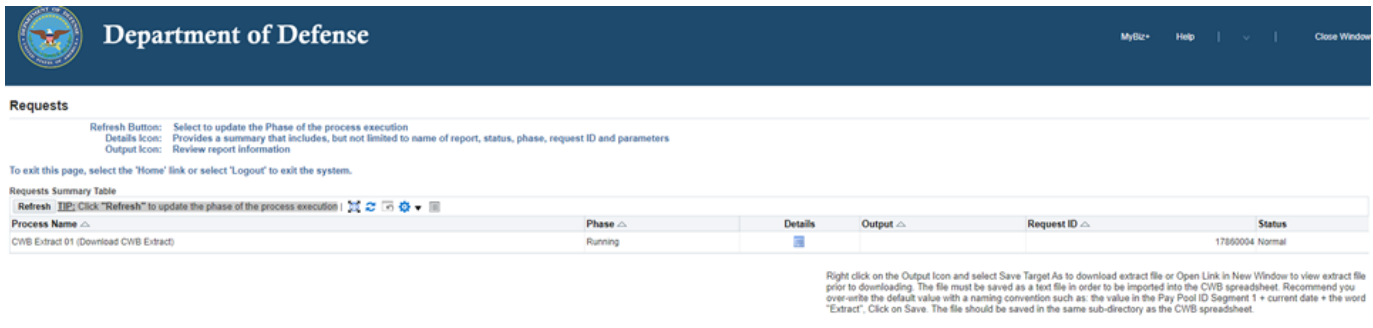

#### **Wait for Phase to Change to Completed**

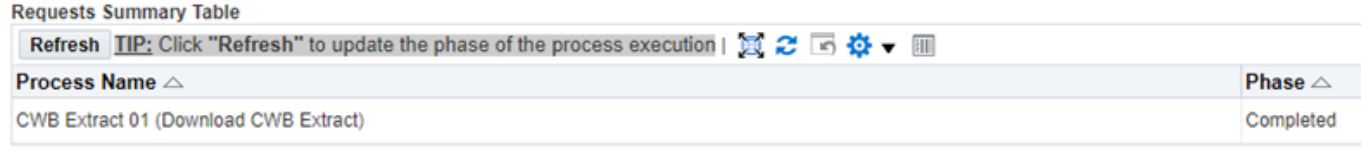

## **Step 6: Save the extract file to your computer.**

Once the Phase changes to "Completed," an icon appears in the Output column.

| Requests                                                                                                    |              |                |        |                          |  |
|----------------------------------------------------------------------------------------------------|--------------|----------------|--------|--------------------------|--|
| Refresh Button: Select to update the Phase of the process execution<br>Details Icon: Provides a summary that includes, but not limited to name of report, status, phase, request ID and parameters<br>Output Icon: Review report information                                                                                                    |              |                |        |                          |  |
| To exit this page, select the 'Home' link or select 'Logout' to exit the system.<br><b>Requests Summary Table</b>                                                                                                    |              |                |        |                          |  |
| Refresh TIP: Click "Refresh" to update the phase of the process execution                                                                                                    |              |                |        |                          |  |
| Process Name                                                                                                    | <b>Phase</b> | <b>Details</b> | Output | <b>Request ID Status</b> |  |
| PNTest (Download CWB Extract)                                                                                                    | Completed    |                |        | 6348600 Normal           |  |
| Right click on the Output Icon and select Save Target As to download<br>extract file or Open Link in New Window to view extract file prior to<br>downloading. The file must be saved as a text file in order to be imported<br>into the CWB spreadsheet. Recommend you over-write the default value<br>with a naming convention such as: the value in the Pay Pool ID Segment 1<br>+ current date + the word "Extract", Click on Save. The file should be<br>saved in the same sub-directory as the CWB spreadsheet. |              |                |        |                          |  |

**Click the Icon in the Output Column** 

To save your extract file, right-click on the output icon and select "Save Target As…" Save the extract file in the same location as your CWB spreadsheet. The system auto-populates a default file name. It is recommended that you change the file name to be something more descriptive.

Note: If this is a Mock extract, you may want to add the word mock into your file name.

#### **Viewing Previous Extract Requests**

The Extract process can be executed as often as needed to assure pay pool panels have up-to-date employee information. Extracted files are available for 48 hours inside of DCPDS. If you wish to view previous Extract files that you have generated within this 48 hour time frame, first select "View Previous Requests" from the Navigator.

#### Navigator

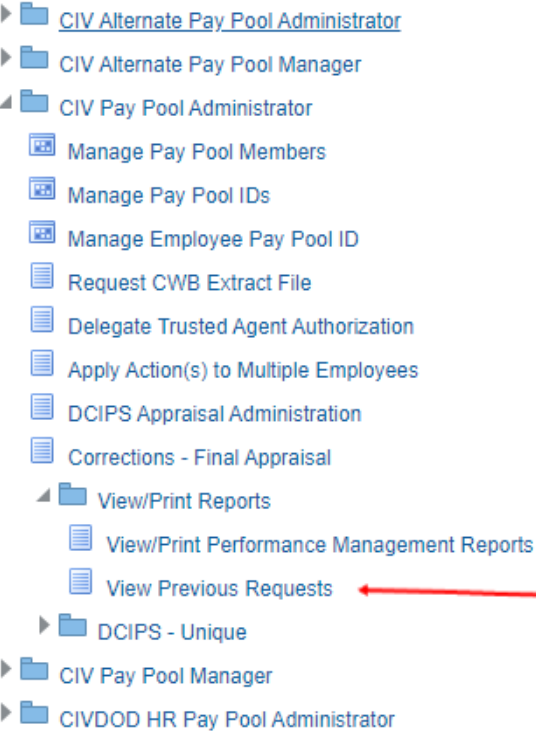

Next, to save a previously requested extract file, right-click on the appropriate output icon and select "Save Target As…" Save the extract file in the same location as your CWB spreadsheet.

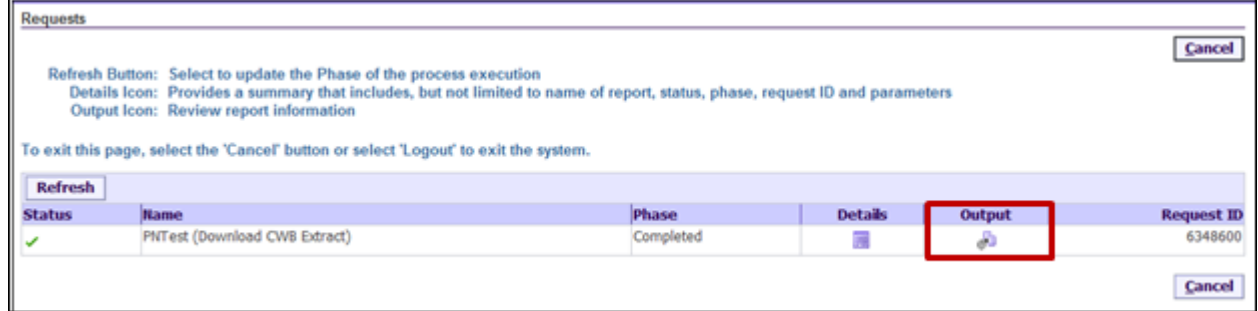

#### **Saving Previous Requests**

Note: For a list of CWB Extract File Data Elements, see Appendix 1.

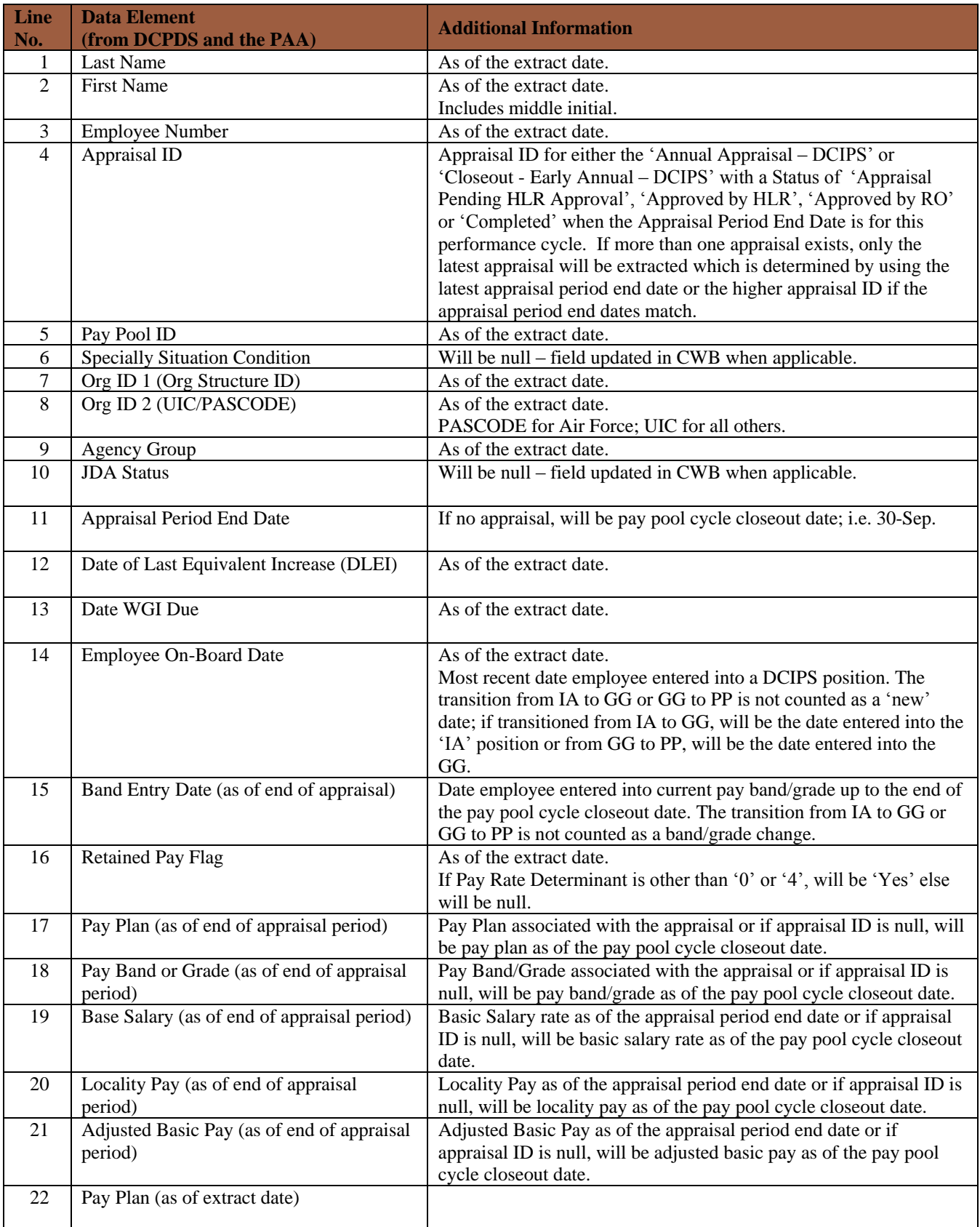

# Appendix 1 – CWB Extract File Data Elements

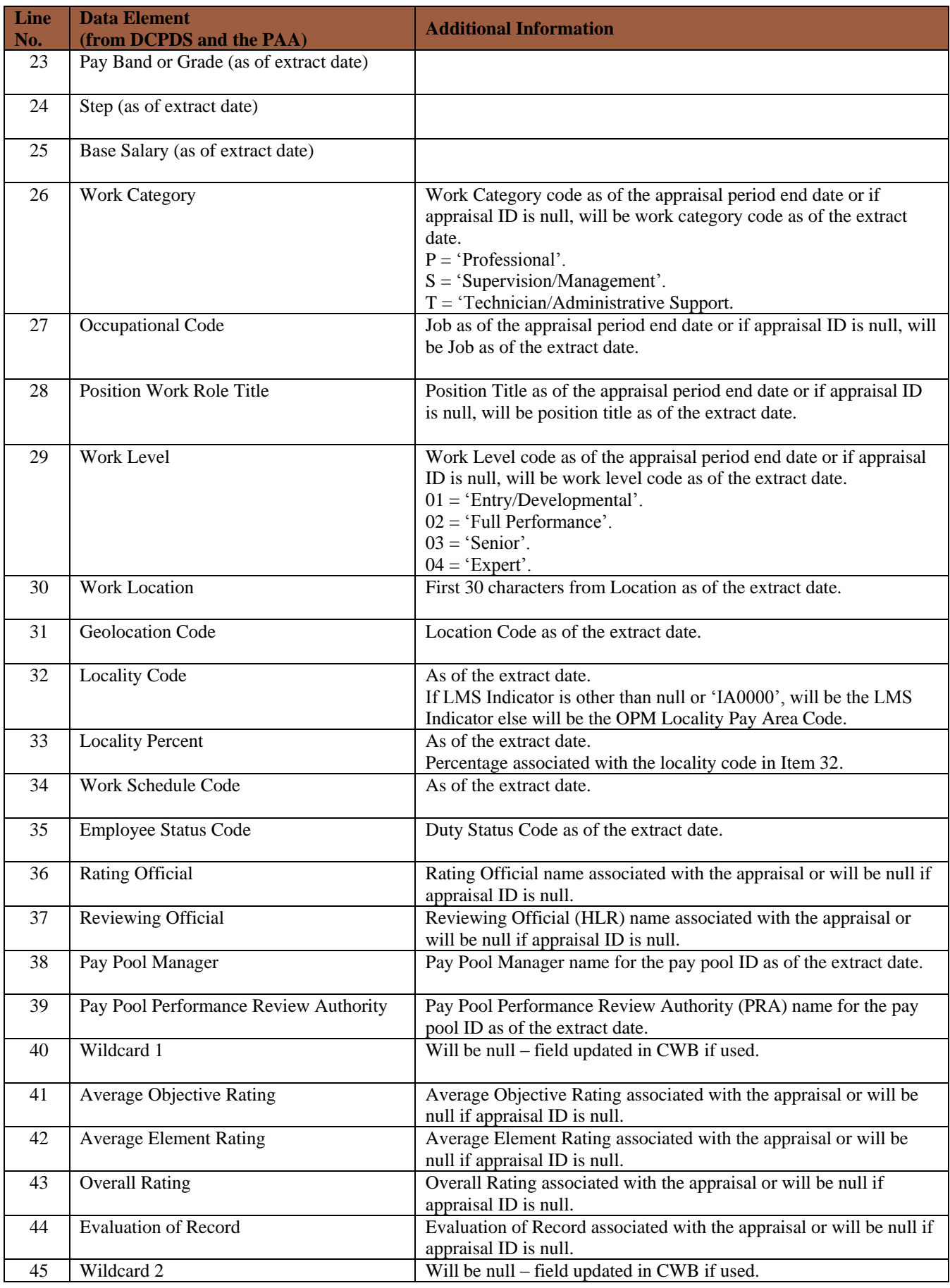

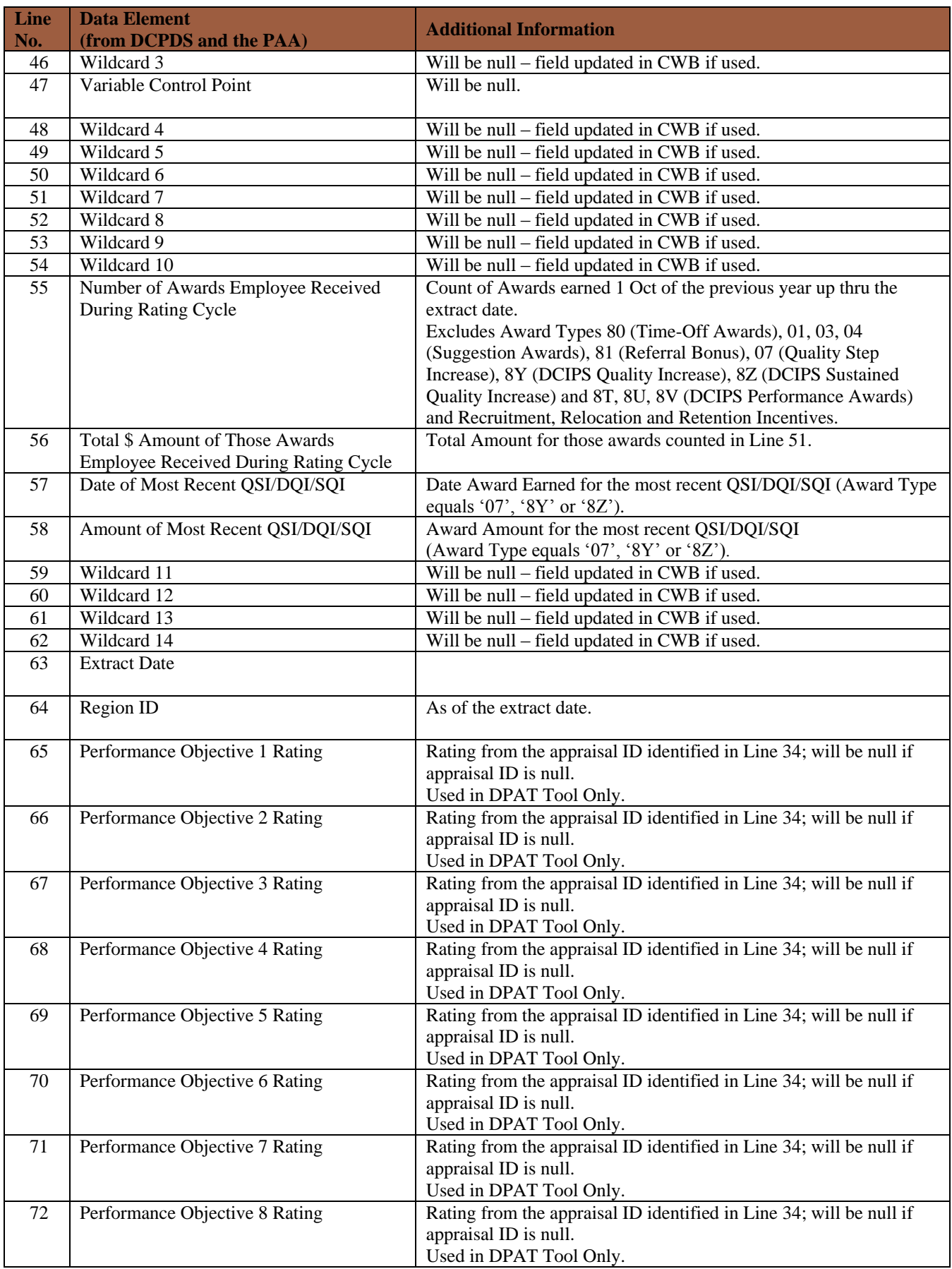

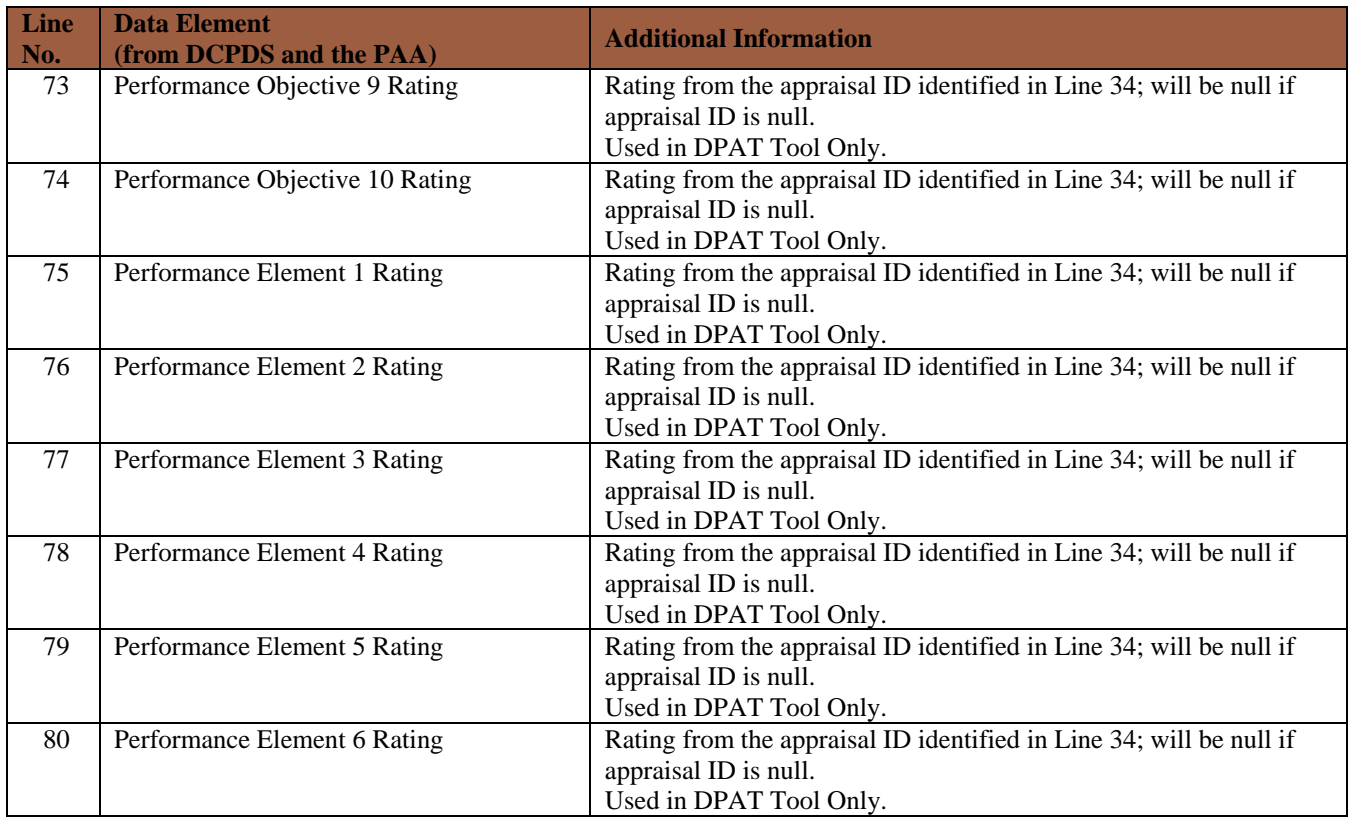